#### **네트워크 액세스 보안**

제품의 기본 암호는 제품 뒷면의 라벨("Pwd"로 시작됨)에 있습니다. 무단 액세스로부터 제품을 보호하기 위해 암호를 변경하는 것이 좋습니다.

#### **참고**

- 구입하신 제품을 운반할 경우에 대비하여 모든 포장재와 상자를 보관해 두십시오.
- **반드시 사용하고자 하는 인터페이스에 맞는 인터페이스 케이블을 구매해야 합니다. 일부 모델에는 USB 케이블이 포함되어 있습니다.**

화살표와 같이 용지함을 당겨 제품에서 <u>귀릴표가 탑이 8개급을 8개 제품에</u>서 1988년 12월 22일를 불어 넣어 용지를<br>완전히 꺼냅니다.

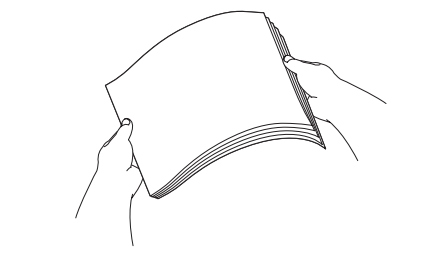

#### **USB 케이블**

5m 이하의 USB 2.0 케이블(유형 A/B)을 사용하는 것이 좋습니다. **이더넷(네트워크) 케이블**

10BASE-T 또는 100BASE-TX 고속 이더넷 네트워크에는 직선 (Straight-through) 범주 5 이상의 이중 나선 케이블을 사용하십시오.

2 **일반 A4 용지 급지**

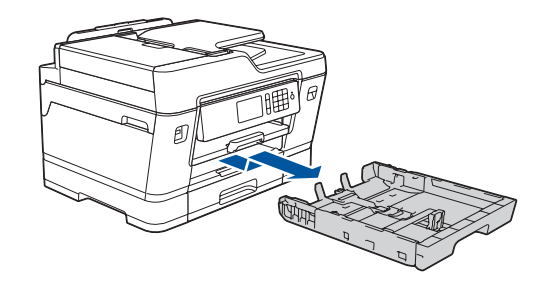

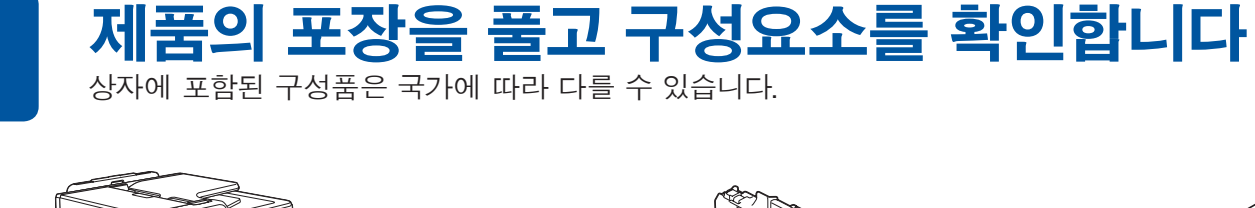

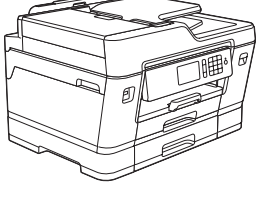

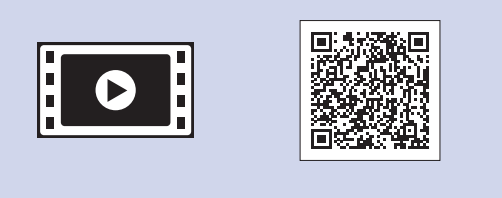

잘 펼칩니다.

전화선 코드를 연결합니다. **LINE**으로 표시된 소켓을 사용하고 코드를 제품 뒷면으로 빼냅니다.

먼저 제품 안전 가이드를 읽은 다음 올바른 설치 절차를 위해 이 빠른 - 그리고 나는 아이들 읽는 거듭 같<br>설정 가이드를 읽어 주시기 바랍니다.

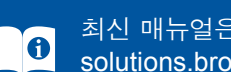

제품의 초기 청소 프로세스가 완료되었으면 터치스크린 지침에 따라 제품 설정을 구성하십시오.

- 인쇄 품질 점검
- 용지함 설정 구성
- 작동 팁 보기
- Brother LCD 메시지 기본값 설정
- 설치 시트 인쇄

잉크 카트리지 커버를 연 다음 제품에서 주황색 보호용 부품을 제거합니다.

제품을 켠 후 국가 또는 언어를 설정해야 할 수 있습니다 (제품에 따라 다름). 필요한 경우 터치스크린 지침을 따르십시오.

용지함에 용지를 넣습니다.

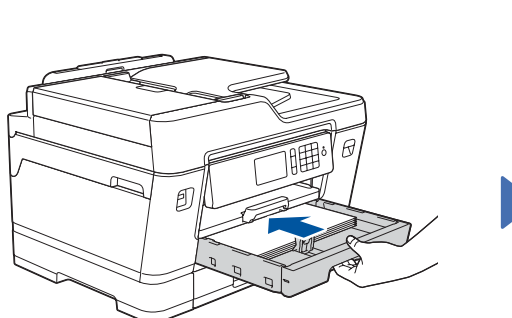

전원 코드를 연결합니다. 제품이 자동으로 켜집니다.

용지 조정대를 조절합니다.

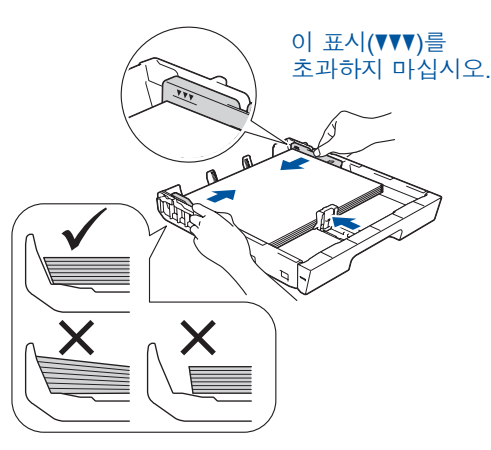

**참고** 하나의 전화선을 내선 전화와 공유하는 경우 다음과 같이 연결하십시오.

**참고** 제어판 각도를 조절하여 터치스크린을 보다 쉽게 읽을 수 있습니다.

#### **참고**

터치스크린 지침에 따라 주황색 보호용 부품을 제품 내에 보관합니다. 제품을 운반해야 하는 경우 잉크 카트리지를 제거하고 이 부품을 다시 끼웁니다.

제자리에서 찰칵 소리가 날 때까지 용지 지지대를 당겨 꺼냅니다.

용지함을 서서히 밀어서 제품에 완전히 넣습니다.

# **빠른 설정 가이드**

**MFC-J3930DW**

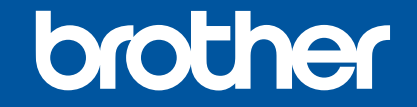

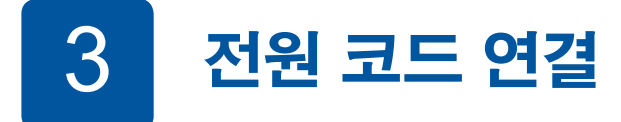

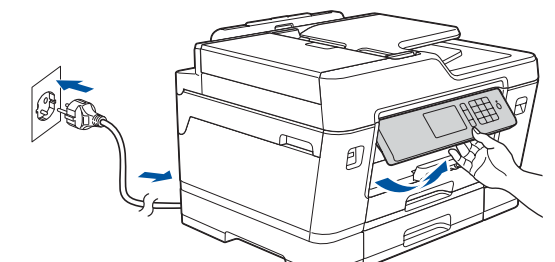

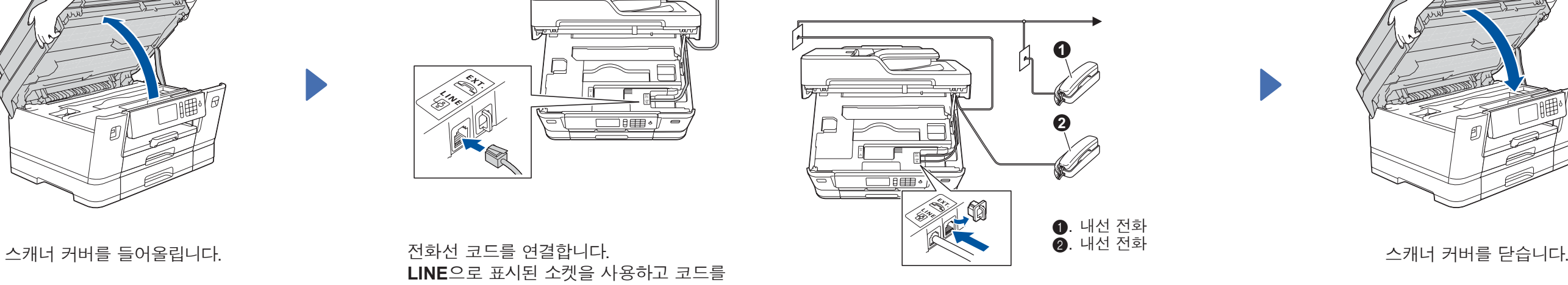

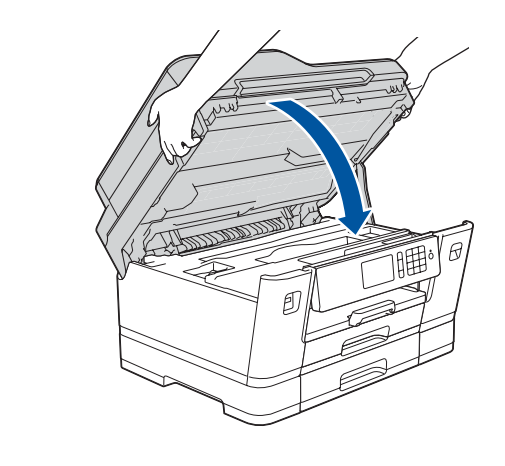

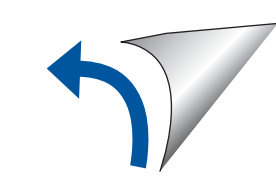

### 6 **기본 제공 잉크 카트리지 설치**

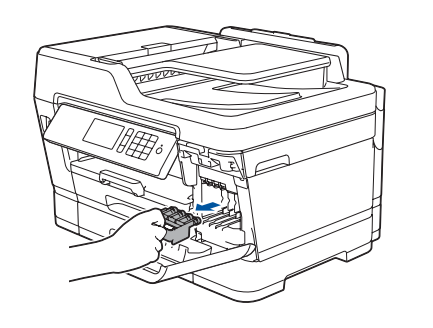

4 **국가 또는 언어 선택**

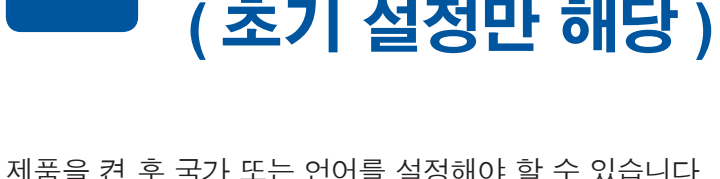

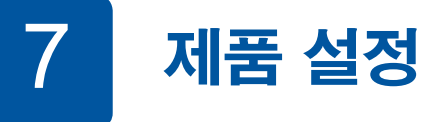

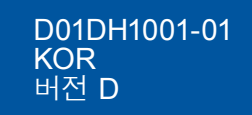

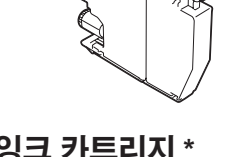

**기본 제공 잉크 카트리지 \*** • 검정색

• 노란색

• 청색 • 적색 \* 기본 제공 잉크 카트리지는 교체용 대용량 카트리지의 약 65% 용량의 잉크가 포함되어 있습니다 .

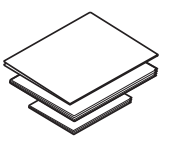

**빠른 설정 가이드 제품 안전 가이드**

**Brother 설치**

 $\circ$ 

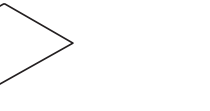

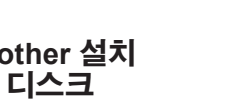

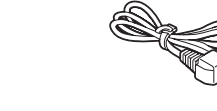

**전화선 코드**

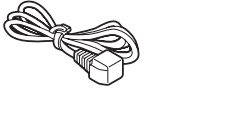

**유지 보수 시트 전원 코드**

- **1.** [설정] > [모든 설정] > [초기 설정] > [사용 언어]를 누릅니다.
- **2.** 사용하는 언어를 누릅니다.
- **3.** 을 누릅니다.

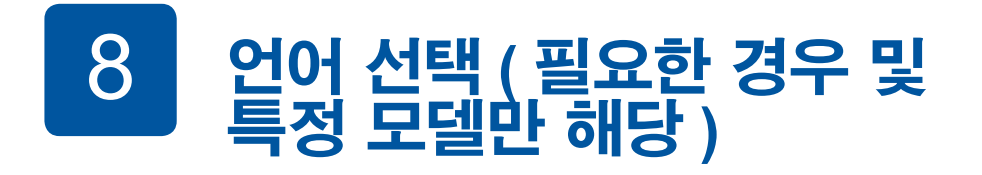

9 **전화선 코드 연결** 구입하신 제품을 팩스로 사용하지 않을 경우 **10** 으로 이동하십시오.

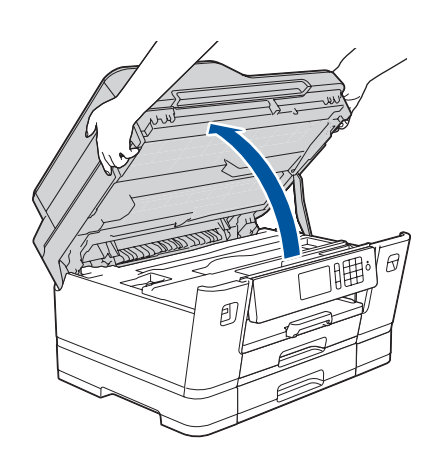

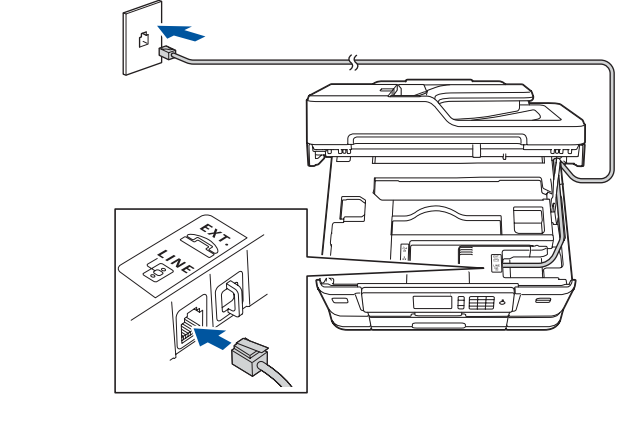

최신 매뉴얼은 Brother 솔루션 센터에서 이용하실 수 있습니다: [solutions.brother.com/manuals](http://solutions.brother.com/manuals)

구입하신 Brother 제품 설정에 대한 도움말을 보려면 FAQ 비디오를 시청하십시오. [solutions.brother.com/videos](http://solutions.brother.com/videos)

5 **날짜 <sup>및</sup> 시간 설정**

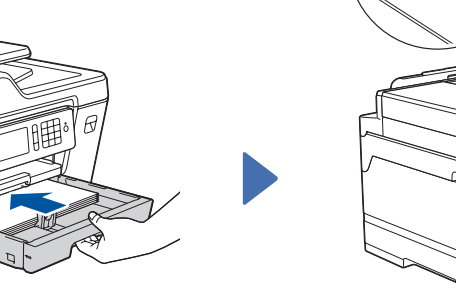

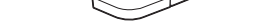

터치스크린 지침에 따라 날짜 및 시간을 설정합니다.

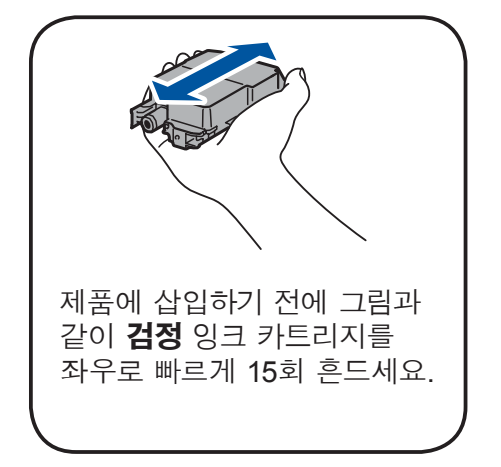

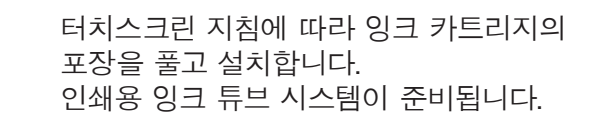

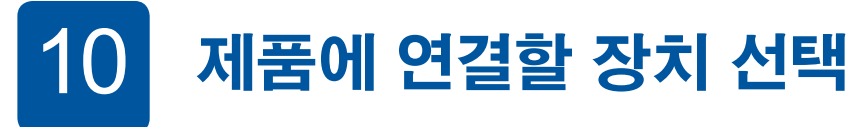

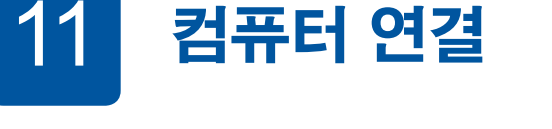

12 **대체 무선 설정**

## 13 **모바일 장치를 사용하여 인쇄 또는 스캔**

설치 디스크를 CD/DVD 드라이브에 넣거나 다음 웹 사이트에서 전체 드라이버 및 소프트웨어

Brother는 정기적으로 펌웨어를 업데이트하여 기능을 추가하고 버그를 수정합니다. 최신 펌웨어를 확인하려면 [solutions.brother.com/up2](http://solutions.brother.com/up2)를 방문하십시오.

무선 액세스 포인트/라우터의 SSID(네트워크 이름) 및 네트워크 키 (암호)를 찾아서 아래 표에 적어 놓습니다.

**컴퓨터 모바일 장치**

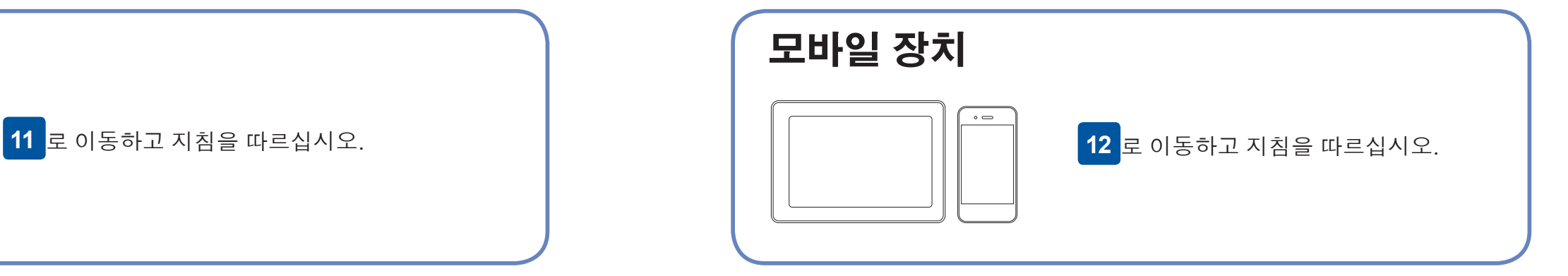

수 있습니다. 추가 무선 네트워크 지원을 보려면 [solutions.brother.com/](http://solutions.brother.com/wireless-support) [wireless-support](http://solutions.brother.com/wireless-support)로 이동합니다.

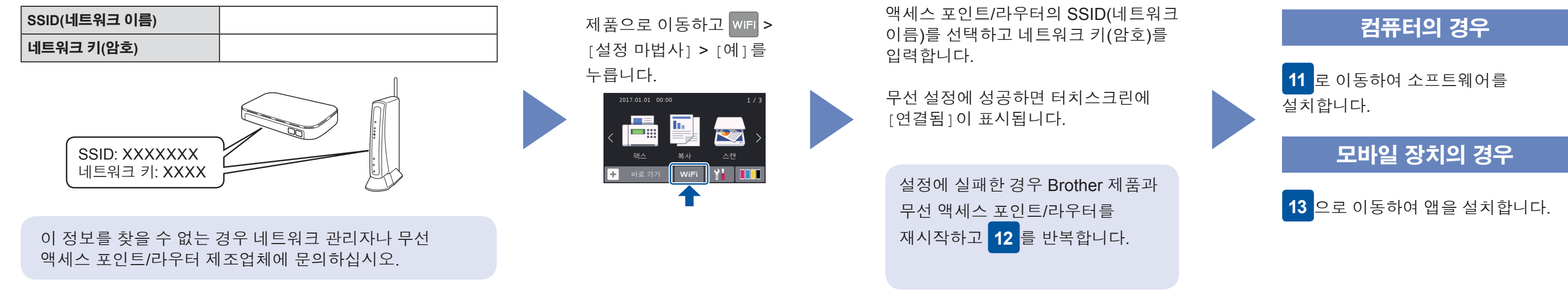

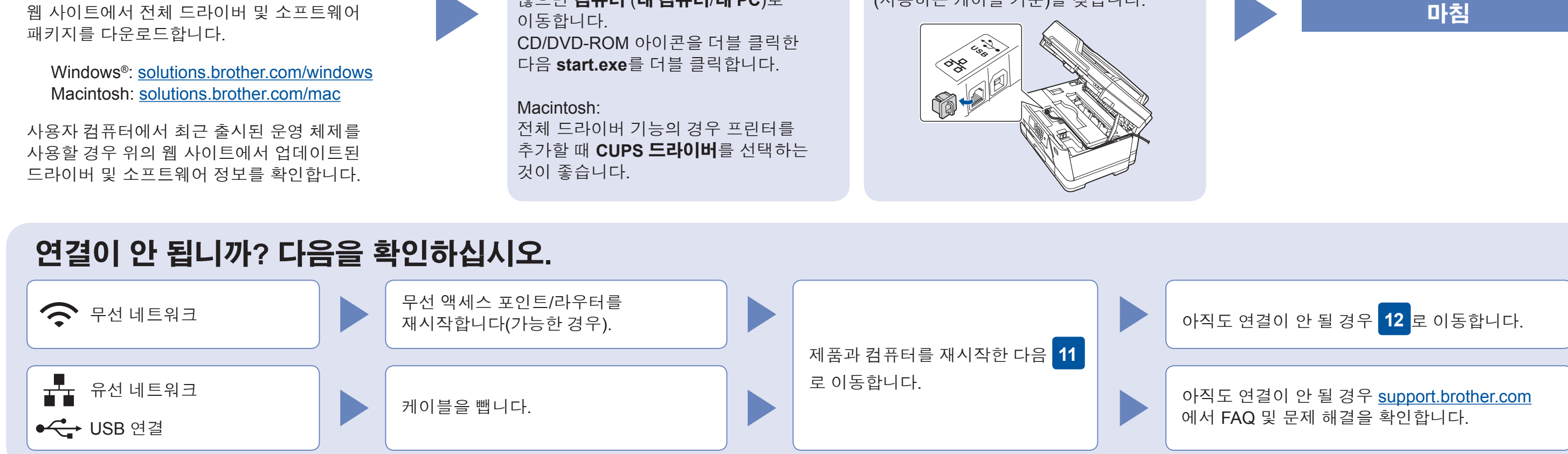

Brother SupportCenter는 구입하신 Brother 제품의 최신 지원 정보를 제공하는 모바일 앱입니다. App Store 또는 Google Play™를 방문하여 다운로드합니다.

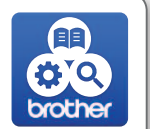

모바일 장치를 사용하여 App Store, Google Play™ 또는 Windows Phone® Store 등의 모바일 애플리케이션 스토어에서 당사의 무료 애플리케이션 "**Brother iPrint&Scan**"을 다운로드하고 설치합니다.

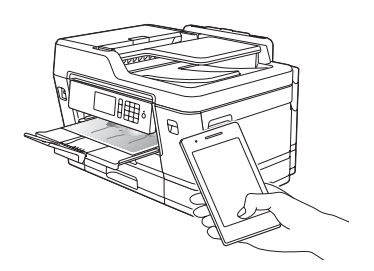

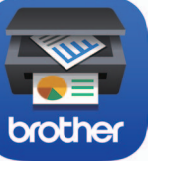

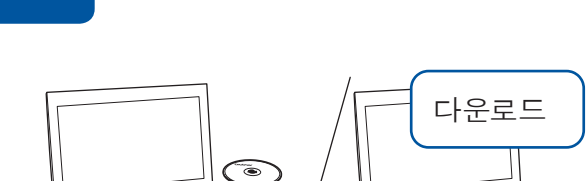

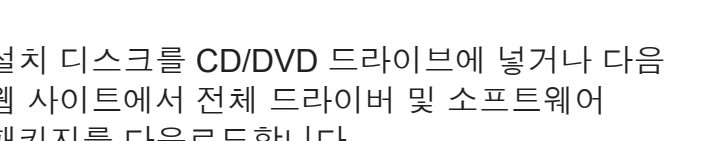

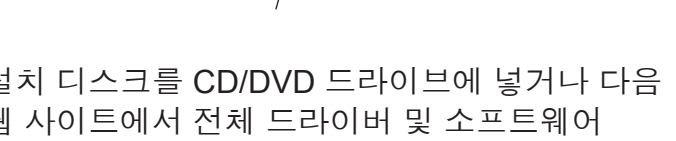

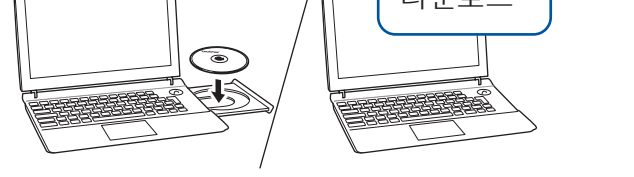

**옵션 앱** 다양한 앱을 사용하여 모바일 장치에서 인쇄하고 스캔할 수 있습니다. 자세한 내용은 온라인 사용자 설명서를 참조하십시오.

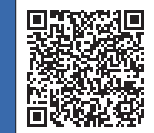

FAQ, 문제 해결, 소프트웨어와 설명서 다운로드 방법을 보려면 [support.brother.com](http://support.brother.com)을 방문하십시오. Zall the comment of the controller industries, Ltd. All rights reserved.

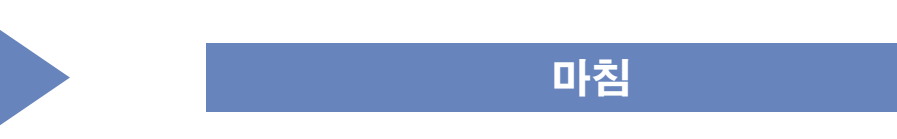

**참고** 모바일 장치와 제품은 같은 무선 네트워크에 연결해야 합니다.

**화면 지침 및 프롬프트를 따르십시오.**

Windows®:

Brother 화면이 자동으로 나타나지 않으면 **컴퓨터** (**내 컴퓨터**/**내 PC**)로 이동합니다.

유선 네트워크 연결 및 USB 연결: 그림과 같이 제품 내부의 올바른 포트 (사용하는 케이블 기준)를 찾습니다.